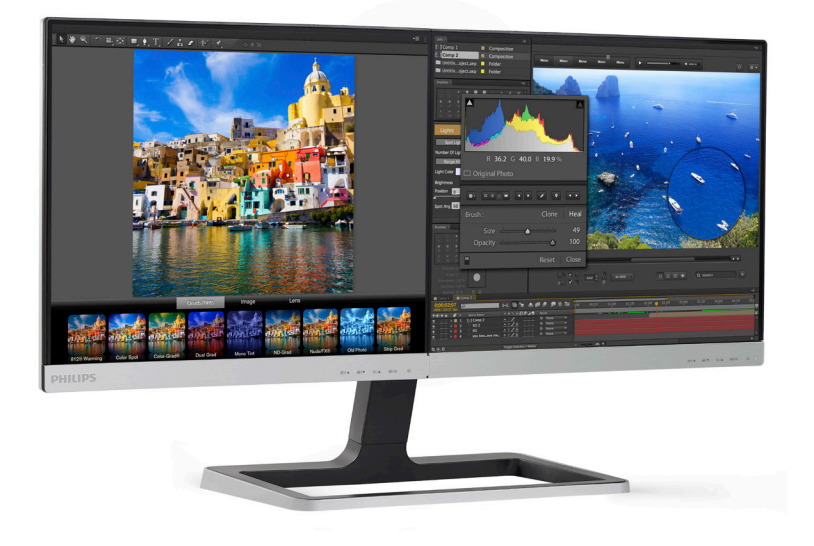

# www.philips.com/welcome

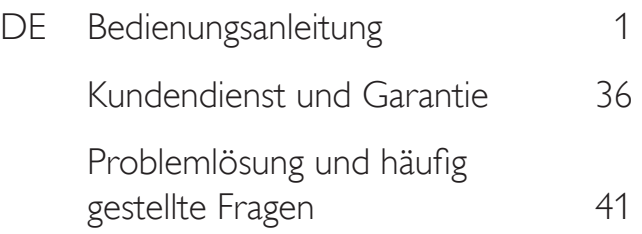

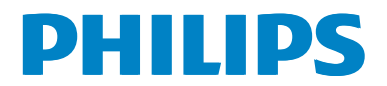

# Inhalt

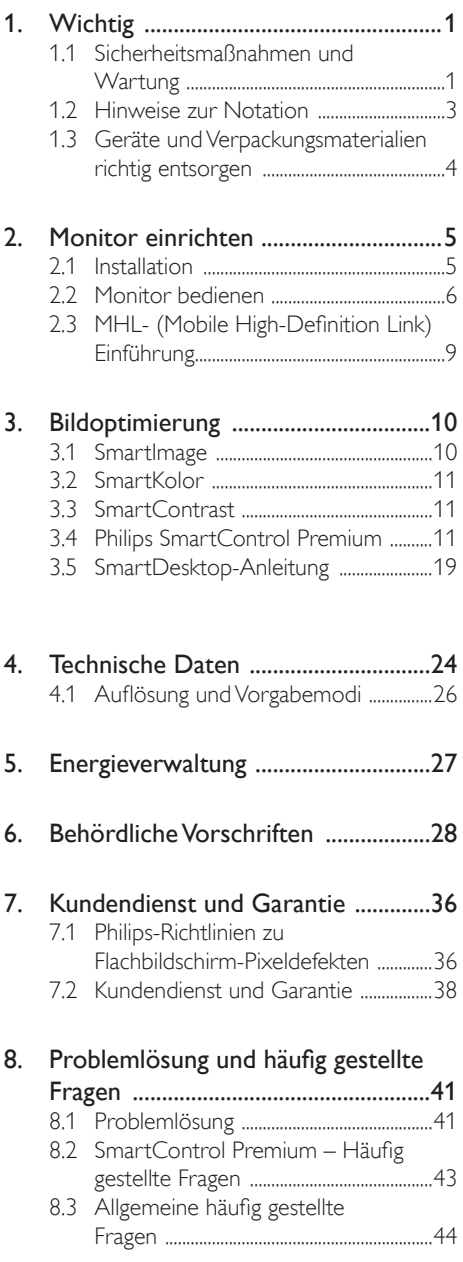

# <span id="page-2-1"></span><span id="page-2-0"></span>Wichtig

Diese elektronische Bedienungsanleitung richtet sich an jeden Benutzer des Philips-Monitors. Nehmen Sie sich zum Studium dieser Bedienungsanleitung etwas Zeit, bevor Sie Ihren neuen Monitor benutzen. Die Anleitung enthält wichtige Informationen und Hinweise zum Betrieb ihres Monitors.

Die Garantie der Firma Philips findet dann Anwendung, wenn der Artikel ordnungsgemäß für dessen beabsichtigten Gebrauch benutzt wurde und zwar gemäß der Bedienungsanleitung und nach Vorlage der ursprünglichen Rechnung oder des Kassenbons, auf dem das Kaufdatum, der Name des Händlers sowie die Modell- und Herstellungsnummer des Artikels aufgeführt sind.

### 1.1 Sicherheitsmaßnahmen und **Wartung**

#### **1** Warnungen

Der Einsatz von Bedienelementen, Einstellungen und Vorgehensweisen, die nicht in dieser Dokumentation erwähnt und empfohlen werden, kann zu Stromschlägen und weiteren elektrischen und mechanischen Gefährdungen führen.

Vor dem Anschließen und Benutzen des Computermonitors die folgenden Anweisungen lesen und befolgen:

#### Bedienung

- Bitte setzen Sie den Monitor keinem direkten Sonnenlicht, sehr hellem Kunstlicht oder anderen Wärmequellen aus. Längere Aussetzung derartiger Umgebungen kann eine Verfärbung sowie Schäden am Monitor verursachen.
- Entfernen Sie alle Gegenstände, die ggf. in die Belüftungsöffnungen fallen oder die adäquate Kühlung der Monitor-Elektronik behindern könnten.
- Die Belüftungsöffnungen des Gehäuses dürfen niemals abgedeckt werden.
- Vergewissern Sie sich bei der Aufstellung des Monitors, dass Netzstecker und Steckdose leicht erreichbar sind.
- Wenn der Monitor durch Ziehen des Netzsteckers ausgeschaltet wird, warten Sie 6 Sekunden, bevor Sie den Netzstecker wieder anschließen, um den Normalbetrieb wieder aufzunehmen.
- Achten Sie darauf, ausnahmslos das von Philips mitgelieferte zulässige Netzkabel zu benutzen. Wenn Ihr Netzkabel fehlt, nehmen Sie bitte Kontakt mit Ihrem örtlichen Kundencenter auf. (Diese sind dem Kapitel Kundendienst-/ Kundeninformationscenter zu entnehmen)
- Setzen Sie den Monitor im Betrieb keinen starken Vibrationen und Erschütterungen aus.
- Der LCD-Monitor darf während des Betriebs oder Transports keinen Stößen oder Schlägen ausgesetzt und nicht fallen gelassen werden.

#### Instandhaltung

- Üben Sie keinen starken Druck auf das Monitorpanel aus; andernfalls kann Ihr LCD-Monitor beschädigt werden. Wenn Sie Ihren Monitor umstellen wollen, fassen Sie ihn an der Außenseite an; Sie dürfen den Monitor niemals mit Ihrer Hand oder Ihren Fingern auf dem LCD-Panel hochheben.
- Wenn Sie den Monitor längere Zeit nicht benutzen, ziehen Sie das Netzkabel.
- Auch zur Reinigung des Monitors mit einem leicht angefeuchteten Tuch ziehen Sie erst das Netzkabel. Wenn der Bildschirm ausgeschaltet ist kann er mit einem trockenen Tuch abgewischt werden. Benutzen Sie zur Reinigung Ihres Monitors jedoch niemals organische Lösemittel, wie z. B. Alkohol oder Reinigungsflüssigkeiten auf Ammoniakbasis.
- Zur Vermeidung des Risikos eines elektrischen Schlags oder einer dauerhaften Beschädigung des Gerätes muss der Monitor vor Staub, Regen, Wasser oder

einer zu hohen Luftfeuchtigkeit geschützt werden.

- Sollte der Monitor nass werden, wischen Sie ihn so schnell wie möglich mit einem trockenen Tuch ab.
- Sollten Fremdkörper oder Wasser in Ihren Monitor eindringen, schalten Sie das Gerät umgehend aus und ziehen das Netzkabel. Entfernen Sie dann den Fremdkörper bzw. das Wasser und lassen Sie den Monitor vom Kundendienst überprüfen.
- Lagern Sie den Monitor nicht an Orten, an denen er Hitze, direkter Sonneneinstrahlung oder extrem niedrigen Temperaturen ausgesetzt ist.
- Um die optimale Betriebsleistung und Lebensdauer Ihres Monitors zu gewährleisten, benutzen Sie den Monitor bitte in einer Betriebsumgebung, die innerhalb des folgenden Temperatur- und Feuchtigkeitsbereichs liegt:
	- Temperatur: 0 40°C 32 95°F
	- Feuchtigkeit: 20 80 % relative Luftfeuchtigkeit

#### Wichtige Informationen zu eingebrannten Bildern/Geisterbildern

- Aktivieren Sie grundsätzlich einen bewegten Bildschirmschoner, wenn Sie Ihren Monitor verlassen. Achten Sie grundsätzlich darauf, dass das Bild bei der Anzeige statischer Inhalte von Zeit zu Zeit gewechselt wird – zum Beispiel durch einen passenden Bildschirmschoner. Die über längere Zeit ununterbrochene Anzeige von unbewegten, statischen Bildern kann zu "eingebrannten Bildern" führen, die man auch "Nachbilder" oder "Geisterbilder" nennt.
- Solche "Geisterbilder", "Nachbilder" oder "eingebrannten" Bilder zählen zu den bekannten Phänomenen der LCD-Technologie. In den meisten Fällen verschwinden solche "Geisterbilder". "Nachbilder" oder "eingebrannten" Bilder bei abgeschaltetem Gerät im Laufe der Zeit von selbst.

#### Warnung

Wenn Sie keinen Bildschirmschoner oder eine Anwendung zur regelmäßigen Aktualisierung des Bildschirminhaltes aktivieren, kann dies "eingebrannte Bilder", "Nachbilder" oder "Geisterbilder" erzeugen, die nicht mehr verschwinden und nicht reparabel sind. Solche Schäden werden nicht durch die Garantie abgedeckt.

#### Service

- Das Gehäuse darf nur von qualifizierten Service-Technikern geöffnet werden.
- Sollten Sie zur Reparatur oder zum Einoder Zusammenbau Dokumente benötigen, nehmen Sie bitte Kontakt mit Ihrem örtlichen Kundendienst-Center auf. (Diese sind dem Kapitel "Kundendienst-Center" zu entnehmen)
- Hinweise zum Transport und Versand finden Sie in den "Technischen Daten".
- Lassen Sie Ihren Monitor niemals in einem der direkten Sonneneinstrahlung ausgesetzten Auto/Kofferraum zurück.

#### **Anmerkung**

Sollte der Monitor nicht normal funktionieren oder sollten Sie nicht genau wissen, was Sie zu tun haben, nachdem die in dem vorliegenden Handbuch enthaltenen Bedienungsanweisungen befolgt wurden, ziehen Sie bitte einen Kundendienst-Techniker zu Rate.

#### <span id="page-4-0"></span>1.2 Hinweise zur Notation

In den folgenden Unterabschnitten wird die Notation erläutert, die in diesem Dokument verwendet wurde.

#### Anmerkungen, Vorsichtshinweise und Warnungen

In diesem Handbuch können Abschnitte entweder fett oder kursiv gedruckt und mit einem Symbol versehen sein. Diese Textabschnitte enthalten Anmerkungen, Vorsichtshinweise oder Warnungen. Sie werden wie folgt eingesetzt:

#### **Anmerkung**

Dieses Symbol weist auf wichtige Informationen und Tipps hin, mit denen Sie Ihr Computersystem besser einsetzen können.

#### **W** Vorsicht

Dieses Symbol verweist auf Informationen darüber, wie entweder eventuelle Schäden an der Hardware oder Datenverlust vermieden werden können.

#### Warnung

Dieses Symbol weist auf mögliche Verletzungsgefahren hin, und gibt an, wie diese vermieden werden können.

Es können auch andere Warnungen in anderen Formaten angezeigt werden, die nicht mit einem Symbol versehen sind. In solchen Fällen ist die spezifische Darstellung der Warnung behördlich vorgeschrieben.

.

### <span id="page-5-0"></span>1.3 Geräte und Verpackungsmaterialien richtig entsorgen

#### Elektrische und elektronische Altgeräte

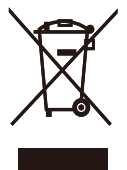

Diese Kennzeichnung am Produkt oder an seiner Verpackung signalisiert, dass dieses Produkt gemäß europäischer Direktive 2012/19/EU zur Handhabung elektrischer und elektronischer Altgeräte nicht mit dem regulären Hausmüll entsorgt werden darf. Sie müssen dieses Gerät zu einer speziellen Sammelstelle für elektrische und elektronische Altgeräte bringen. Ihre Stadtverwaltung, Ihr örtliches Entsorgungsunternehmen oder der Händler, bei dem Sie das Produkt erworben haben, informieren Sie gerne über geeignete Sammelstellen für elektrische und elektronische Altgeräte in Ihrer Nähe.

Ihr neuer Monitor enthält Rohstoffe, die recycelt und wiederverwendet werden können. Das Gerät kann von spezialisierten Unternehmen sachgerecht recycelt werden; so können möglichst viele Materialien wiederverwertet werden, während nur ein geringer Teil entsorgt werden muss.

Wir haben auf sämtliches unnötiges Verpakkungsmaterial verzichtet und dafür gesorgt, dass sich die Verpackung leicht in einzelne Materialien trennen lässt.

Ihr Vertriebsrepräsentant informiert Sie gerne über örtliche Regelungen zur richtigen Entsorgung Ihres alten Monitors und der Verpackung.

#### Hinweise zu Rücknahme und Recycling

Philips verfolgt technisch und ökonomisch sinnvolle Ziele zur Optimierung der Umweltverträglichkeit ihrer Produkte, Dienste und Aktivitäten.

Von der Planung über das Design bis hin zur Produktion legt Philips größten Wert darauf, Produkte herzustellen, die problemlos recycelt werden können. Bei Philips geht es bei der Behandlung von Altgeräten vorrangig darum, möglichst an landesweiten Rücknahmeinitiativen und Recyclingsprogrammen mitzuwirken – vorzugsweise in Zusammenarbeit mit Mitbewerbern –, in deren Rahmen sämtliche Materialien (Produkte und zugehöriges Verpackungsmaterial) in Harmonie mit Umweltschutzgesetzen und Rücknahmeprogrammen von Vertragsunternehmen recycelt werden.

Ihr Anzeigegerät wurde aus hochwertigen Materialien und Komponenten gefertigt, die recycelt und wiederverwendet werden können.

Wenn Sie mehr über unser Recyclingprogramm erfahren möchten, besuchen Sie bitte: http://www.philips.com/sites/philipsglobal/ about/sustainability/ourenvironment/ productrecyclingservices.page

# <span id="page-6-0"></span>2. Monitor einrichten

### 2.1 Installation

#### 1 Lieferumfang

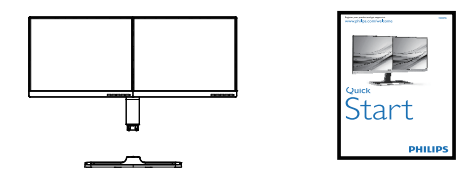

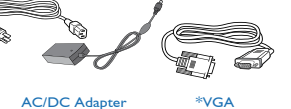

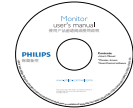

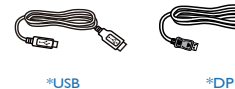

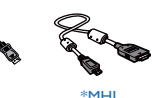

\*Vom Land abhängig

#### **Anmerkung**

Verwenden Sie nur das AC/DC-Netzteilmodell: Philips ADPC1965 (19DP6QJNB),

#### Warnung:

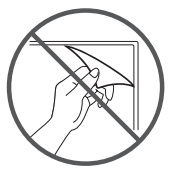

Panelfolie nicht abreißen

#### 2 Basisständer anbringen

1. Legen Sie den Monitor mit der Bildfläche nach unten auf eine weiche Unterlage; achten Sie darauf, dass der Bildschirm nicht verkratzt wird.

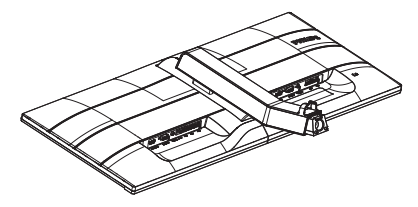

2. Ziehen Sie die Schraube an der Unterseite der Basis mit Ihren Fingern fest; bringen Sie die Basis sicher am Ständer an.

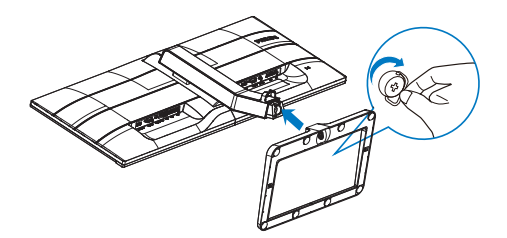

#### <span id="page-7-0"></span>Mit Ihrem PC verbinden

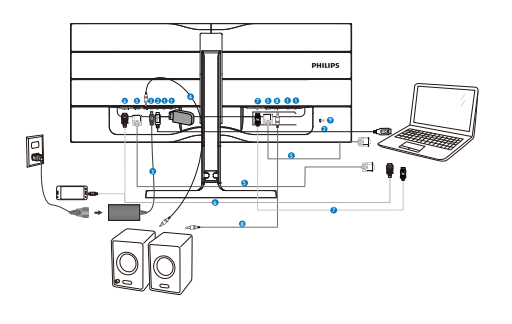

#### 2.2 Monitor bedienen

**1** Beschreibung der Vorderseite des **Produktes** 

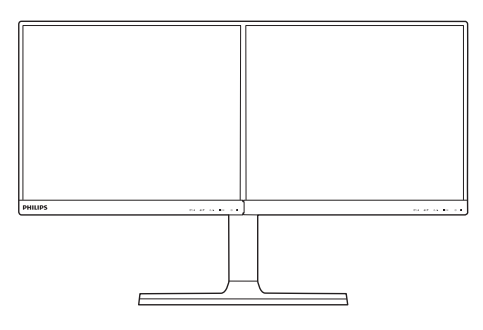

- **O** USB-Downstream
- **2** USB-Upstream
- **AC/DC-Netzeingang**
- **4** HDMI-Audioausgang
- **B** VGA-Eingang
- **6** HDMI- oder MHL-Eingang
- 7 Kopfhörerbuchse
- 8 DisplayPort-Audioausgang
- 9 Kensington-Diebstahlsicherung

#### PC-Verbindung

- 1. Schließen Sie das Netzkabel richtig an der Rückseite des Monitors an.
- 2. Schalten Sie den Computer aus, trennen Sie das Netzkabel.
- 3. Verbinden Sie das Signalkabel des Monitors mit dem Videoanschluss an der Rückseite des Computers.
- 4. Verbinden Sie die Netzkabel des Computers und des Monitors mit einer Steckdose in der Nähe.
- 5. Schalten Sie Computer und Bildschirm ein. Wenn der Monitor ein Bild anzeigt, ist die Installation abgeschlossen.

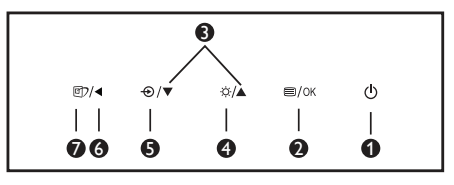

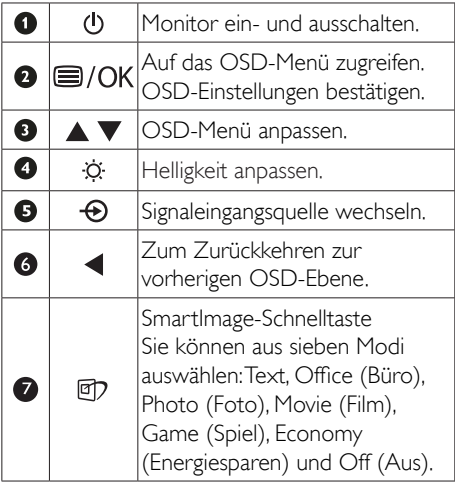

#### 2 Beschreibung der Bildschirmanzeige

#### Was ist ein Bildschirmmenü (OSD)?

Das On-Screen Display (OSD) ist eine Funktionseigenschaft aller Philips-LCD-Monitore. Dadurch kann der Endnutzer die Anpassung von Bildschirm-Betriebseinstellungen oder die Anwahl von Monitor-Funktionen direkt über ein Anweisungsfenster auf dem Bildschirm vornehmen. Auf dem Bildschirm erscheint folgende benutzerfreundliche Schnittstelle:

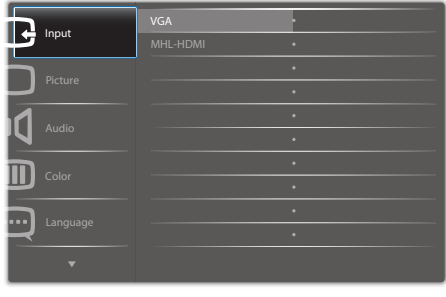

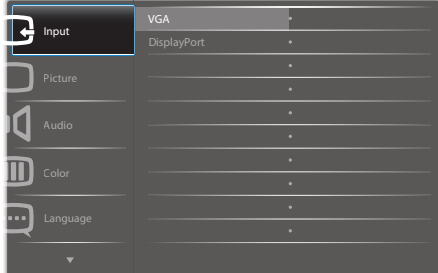

#### Einfache Hinweise zu den Bedientasten

Im oben gezeigten OSD-Menü können Sie durch die Betätigung der entsprechenden Tasten  $\blacktriangledown$  an der Frontblende des Monitors den Cursor bewegen und mit OK die Auswahl bzw. Änderung bestätigen.

#### Das OSD-Menü

Im Folgenden finden Sie einen Überblick über die Struktur der Bildschirmanzeige. Sie können dies als Referenz nutzen, wenn Sie sich zu einem späteren Zeitpunkt durch die verschiedenen Einstellungen arbeiten.

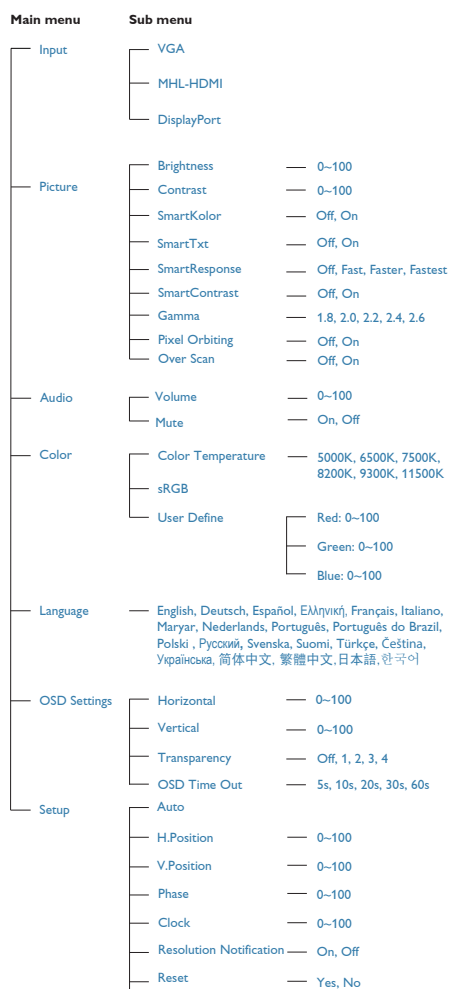

#### **3** Hinweis zur Auflösung

Dieser Monitor erreicht bei seiner nativen Auflösung von 1280 × 1024 bei 60 Hz seine volle Leistung. Wird der Monitor mit einer anderen Auflösung betrieben, wird eine Warnmeldung auf dem Bildschirm angezeigt: Use  $1280 \times 1024$  @ 60 Hz for best results (Mit 1280 × 1024 bei 60 Hz erreichen Sie die besten Ergebnisse).

Die Anzeige der nativen Auflösung kann mittels der Option Setup im Bildschirmmenü ausgeschaltet werden.

#### 4 Physische Funktionen

#### Faltwinkel

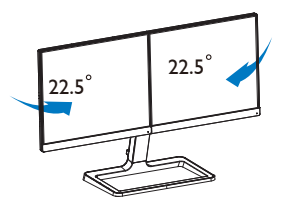

#### Höhenverstellung

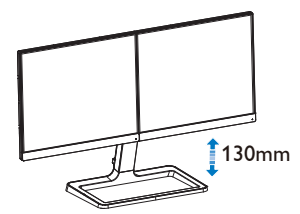

# 2.3 MHL- (Mobile High-Definition Link) Einführung

#### **1** Was ist das?

Mobile High Definition Link (MHL) ist eine mobile Audio/Video-Schnittstelle zur direkten Verbindung von Mobiltelefonen und anderen portablen Geräten mit hochauflösenden Anzeigegeräten.

Ein optionales MHL-Kabel ermöglicht Ihnen, Ihr MHL-fähiges Mobilgerät ganz einfach mit diesem großen MHL-Anzeigegerät von Philips zu verbinden und Ihre HD-Videos lebensnah mit vollem digitalem Klang anzusehen. Nun können Sie nicht nur Ihre mobilen Spiele, Fotos, Filme und andere Apps auf dem großen Bildschirm genießen – Sie können Ihr Mobilgerät auch gleichzeitig aufladen, damit Ihnen auf halber Strecke nicht der Strom ausgeht.

#### **2** Wie nutze ich die MHL-Funktion?

Zur Nutzung der MHL-Funktion benötigen Sie ein MHL-zertifiziertes Mobilgerät. Eine Liste MHL-zertifizierter Geräte finden Sie auf der offiziellen MHL-Webseite (http://www. mhlconsortium.org).

Außerdem benötigen Sie zur Nutzung dieser Funktion ein optionales MHL-zertifiziertes Spezialkabel.

#### 8 Wie funktioniert das? (Wie stelle ich die Verbindung her?)

Verbinden Sie das optionale MHL-Kabel mit dem Mini-USB-Port am Mobilgerät und dem gekennzeichneten Port [MHL-HDMI] am Monitor. Nun können Sie Bilder an Ihrem großen Bildschirm betrachten und alle Funktionen an Ihrem Mobilgerät durchführen, wie Surfen im Internet, Spielen, Durchsuchen von Fotos etc. Falls Ihr Monitor über eine Lautsprecherfunktion verfügt, können Sie darüber sogar den zugehörigen Ton ausgeben. Wenn das MHL-Kabel getrennt bzw. das Mobilgerät ausgeschaltet wird, wird die MHL-Funktion automatisch deaktiviert.

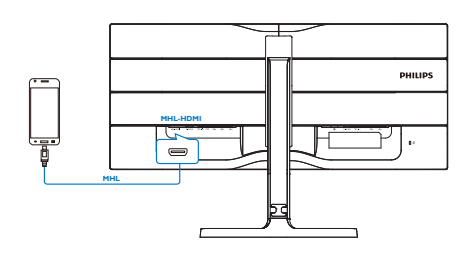

#### **Anmerkung**

- Der gekennzeichnete Port [MHL-HDMI] ist der einzige Port am Monitor, der bei Einsatz eines MHL-Kabels die MHL-Funktion unterstützt. Beachten Sie, dass sich das MHL-zertifizierte Kabel von einem Standard-HDMI-Kabel unterscheidet.
- Ein Mobilgerät mit MHL-Zertifizierung muss separat erworben werden
- Sie können den Monitor zur Aktivierung manuell auf den MHL-HDMI-Modus einstellen, falls Sie andere Geräte haben, die bereits laufen und mit verfügbaren Eingängen verbunden sind
- Bereitschaft/Aus: Energiesparen laut Ökodesign-Richtlinie bei MHL-Ladefunktionalität nicht zutreffend
- Dieses Philips-Anzeigegerät ist MHLzertifiziert. Falls sich Ihr MHL-Gerät jedoch nicht verbinden lässt oder nicht richtig funktioniert, lesen Sie in den Fragen und Antworten (FAQ) zu Ihrem MHL-Gerät nach oder wenden sich direkt an seinen Hersteller. Je nach Gerätehersteller ist es eventuell erforderlich, ein spezielles MHL-Kabel des Herstellers oder einen Adapter einzusetzen, damit das Gerät mit MHL-Geräten anderer Marken funktioniert. Bitte beachten Sie, dass solche Probleme nicht vom Philips-Anzeigegerät verursacht werden.

# <span id="page-11-0"></span>3. Bildoptimierung

### 3.1 SmartImage

#### **Mas** ist das?

SmartImage bietet Ihnen Vorgabeeinstellungen, die Ihren Bildschirm optimal an unterschiedliche Bildinhalte anpassen und Helligkeit, Kontrast, Farbe und Schärfe in Echtzeit perfekt regeln. Ob Sie mit Texten arbeiten, Bilder betrachten oder ein Video anschauen – Philips SmartImage sorgt stets für ein optimales Bild.

#### 2 Wieso brauche ich das?

Sie wünschen sich einen Monitor, der Ihnen unter allen Umständen ein optimales Bild bietet. Die SmartImage-Software regelt Helligkeit, Kontrast, Farbe und Schärfe in Echtzeit und sorgt damit jederzeit für eine perfekte Darstellung.

#### **3** Wie funktioniert das?

SmartImage ist eine exklusive, führende Philips-Technologie, welche die auf dem Bildschirm dargestellten Inhalte analysiert. Je nach ausgewähltem Einsatzzweck passt SmartImage Einstellungen wie Kontrast, Farbsättigung und Bildschärfe ständig optimal an die jeweiligen Inhalte an – und dies alles in Echtzeit mit einem einzigen Tastendruck.

#### 4 Wie schalte ich SmartImage ein?

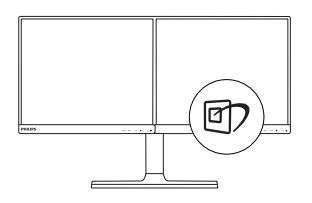

- 1. Drücken Sie  $\mathbb{D}$ ; das SmartImage-OSD wird angezeigt.
- 2. Durch weitere Betätigung von  $\nabla$   $\blacktriangle$  schalten Sie zwischen den Optionen Text, Office (Büro), Photo (Foto), Movie (Film), Game (Spiel), Economy (Energiesparen) und Off (Aus) um.

3. Das SmartImage-OSD verschwindet nach 5 Sekunden von selbst, wenn Sie es nicht zuvor mit OK ausblenden und Ihre Auswahl damit bestätigen.

Sie können aus sieben Modi auswählen: Text, Office (Büro), Photo (Foto), Movie (Film), Game (Spiel), Economy (Energiesparen) und Off (Aus).

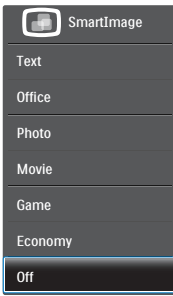

- Text: Verbessert die Lesbarkeit textbasierter Anwendungen wie PDFeBooks. Durch Einsatz eines speziellen Algorithmus, der Kontrast und Schärfe von Textinhalt erhöht, wird die Anzeige zum augenschonenden Lesen optimiert, indem Helligkeit, Kontrast und Farbtemperatur des Monitors angepasst werden.
- Office (Büro): Verbessert die Textdarstellung und vermindert die Helligkeit; so können Sie Texte besser lesen und überlasten Ihre Augen nicht. Dieser Modus eignet sich ganz besonders zur Verbesserung von Lesbarkeit und Produktivität, wenn Sie mit Tabellenkalkulationen, PDF-Dateien, gescannten Artikeln und anderen allgemeinen Büroanwendungen arbeiten.
- Photo (Foto): Dieses Profil kombiniert verbesserte Farbsättigung, Schärfe und dynamischen Kontrast zur Darstellung von Fotos und anderen Bildern in lebendigen Farben – ohne störende Artefakte und blasse Farbwiedergabe.
- Movie (Film): Stärkere Leuchtkraft, satte Farben, dynamische Kontraste und rasiermesserscharfe Bilder sorgen für eine detailgetreue Darstellung auch in dunkleren Bildbereichen Ihrer Videos; ohne

<span id="page-12-0"></span>Farbschlieren in helleren Bereichen – zum optimalen, naturgetreuen Videogenuss.

- Game (Spiel): Aktiviert eine spezielle Overdrive-Schaltung und ermöglicht kürzeste Reaktionszeiten, glättet Kanten schnell bewegter Objekte, verbessert den Kontrast – kurz: sorgt für ultimativen Spaß am Spielen.
- • Economy (Energiesparen**)**: Bei diesem Profil werden Helligkeit, Kontrast und Hintergrundbeleuchtung fein angepasst; dieser Modus eignet sich ganz besonders für die tägliche Büroarbeit bei geringem Stromverbrauch.
- **Off (Aus)**: Die Bildoptimierung durch SmartImage bleibt abgeschaltet.

#### 3.2 SmartKolor

#### **1** Was ist das?

SmartKolor ist eine spezielle

Farberweiterungstechnologie, die den sichtbaren Farbbereich zur Erzielung lebendiger und satter Bildwiedergabe erweitern kann.

#### 2 Wieso brauche ich das?

Sie wünschen satte, lebendige Bilder zur Darstellung herausragender Fotos oder Videos.

#### **3** Wie funktioniert das?

SmartKolor erhöht dynamisch die Farbsättigung und erweitert den sichtbaren Farbbereich zur Bereicherung von Farbqualität und Leistung Ihrer Bilder. SmartKolor wird automatisch ausgeschaltet, wenn nicht benötigt, z. B. im Textoder Office(Büro)-Modus.

### 3.3 SmartContrast

#### 1 Was ist das?

Eine einzigartige Technologie, die Bildinhalte dynamisch analysiert, das Kontrastverhältnis des Bildschirms optimal daran anpasst, die Intensität der Hintergrundbeleuchtung bei hellen Bildern steigert oder bei dunklen Szenen entsprechend vermindert. All dies trägt zu intensiveren, schärferen Bildern und perfektem Videogenuss bei.

#### 2 Wieso brauche ich das?

Sie wünschen sich eine optimale, scharfe und angenehme Darstellung sämtlicher Bildinhalte. SmartContrast passt Kontrast und Hintergrundbeleuchtung dynamisch an die Bildinhalte an – so genießen Sie eine intensive Bilddarstellung bei Videospielen und Firmen und ein angenehmes Bild, wenn Sie beispielsweise mit Texten arbeiten. Und durch einen niedrigeren Energieverbrauch sparen Sie Stromkosten und verlängern die Lebenszeit Ihres Monitors.

#### **3** Wie funktioniert das?

Wenn Sie SmartContrast einschalten, werden die Bildinhalte ständig in Echtzeit analysiert, Darstellung und Hintergrundbeleuchtung verzögerungsfrei an die jeweilige Situation angepasst. Diese Funktion sorgt durch dynamische Verbesserung des Kontrastes für ein unvergessliches Erlebnis beim Anschauen von Videos und bei spannenden Spielen.

#### 3.4 Philips SmartControl Premium

Die neue SmartControl Premium-Software von Philips erleichtert Ihnen die Steuerung Ihres Monitors mit einer leicht bedienbaren, grafischen Benutzeroberfläche. Komplizierte Anpassungen sind nunmehr eine Frage der Vergangenheit, da Sie diese anwenderfreundliche Software mit Leichtigkeit durch Feinabstimmung der Auflösung, Farbkalibrierung, Takt-/ Phaseneinstellung, RGB-Weißpunktabgleich und vieles mehr leitet.

Durch den Einsatz aktuellster Technologien bei Kernalgorithmen, die schnelle Verarbeitung und Reaktion gewährleisten, wird diese Windows -kompatible, Symbol-gestützte Software die tägliche Arbeit mit Ihrem Philips-Monitor zum reinen Vergnügen machen!

#### Installation

- Schließen Sie die Installation nach Anweisungen ab.
- Sie können die Software gleich nach dem Abschluss der Installation starten.
- Nach der Installation können Sie die Software durch Anklicken der Verknüpfung auf dem Desktop oder in der Symbolleiste starten.

![](_page_13_Picture_159.jpeg)

#### Konfigurationsassistent

- Nach der Installation von SmartControl Premium startet der Assistent zur ersten Inbetriebnahme automatisch.
- Der Assistent leitet Sie Schritt für Schritt durch die Anpassung der Monitoreinstellungen.
- Sie können den Assistenten zu einem späteren Zeitpunkt erneut über das Menü "Plug-in" (Erweiterung) aufrufen.
- Weitere Optionen können auch ohne Unterstützung durch den Assistenten im Standardbereich eingestellt werden.  $(2, x)$

![](_page_13_Picture_11.jpeg)

#### 2 Mit Standard -Bedienfeld beginnen:

#### Adjust (Anpassen)-Menü

- Das Menü Adjust (Anpassen) ermöglicht die Anpassung von Brightness (Helligkeit),Contrast (Kontrast), Focus (Fokus), Position und Resolution (Auflösung).
- Folgen Sie bei der Anpassung bitte den Hinweisen auf dem Bildschirm.
- Bei Bedarf können Sie die Installation jederzeit abbrechen Cancel (Abbrechen).

![](_page_13_Picture_160.jpeg)

![](_page_14_Picture_1.jpeg)

#### Color (Farbe)-Menü

- Im Color (Farbe)-Menü können Sie RGB-Werte, Black Level (Schwarzpegel), White Point (Weißpunkt), Color Calibration (Farbkalibrierung) und SmartImage-Einstellungen anpassen. (Bitte lesen Sie dazu auch den Abschnitt über SmartImage.)
- Folgen Sie bei der Anpassung bitte den Hinweisen auf dem Bildschirm.
- Schauen Sie sich bitte die nachstehende Tabelle mit Untermenüs an, die je nach Ihren Eingaben angezeigt werden.
- Beispiel zur Color Calibration (Farbkalibrierung).

![](_page_14_Picture_7.jpeg)

![](_page_15_Picture_0.jpeg)

![](_page_15_Picture_1.jpeg)

SmartControl Premium

![](_page_15_Picture_3.jpeg)

- 1. "Show Me" (Zeigen) startet das Lernprogramm zur Farbkalibrierung.
- 2. Start startet die Farbkalibrierung in sechs Schritten.
- 3. Die Quick View (Schnellansicht) zeigt Vorher-/Nachher-Bilder.
- 4. Zur Rückkehr zum Farbe-Bedienfeld klicken Sie auf die Abbrechen-Schaltfläche.
- 5. Enable color calibration (Farbkalibrierung aktivieren) - per Vorgabe eingeschaltet. Wenn dies nicht markiert ist, kann keine Farbkalibrierung ausgeführt werden - die Start- und Quick View(Schnellansicht)- Schaltflächen sind ausgeblendet.
- 6. Patent-Info im Kalibrierungsbildschirm.

#### Erste Farbe-Kalibrierungsbildschirm

![](_page_15_Picture_11.jpeg)

- Die Zurück-Schaltfläche kann erst im zweiten Bildschirm genutzt werden.
- Mit der Weiter -Schaltfläche gelangen Sie zu den nächsten Farbeinstellhilfen (insgesamt sechs).
- Wählen Sie schließlich Datei > Voreinstellungen.
- Wenn Sie auf Abbrechen klicken, gelangen Sie wieder zur Plug-in (Plugin)-Seite.

#### SmartImage

Mit dieser Funktion können Sie die Bildeinstellungen perfekt an die jeweiligen Bildinhalte anpassen.

Wenn Unterhaltung ausgewählt ist, werden die Einstellungen SmartContrast und SmartResponse aktiviert.

![](_page_15_Picture_19.jpeg)

#### Menü ECO (Stromsparen)

![](_page_16_Picture_2.jpeg)

#### Menü Options (Optionen)

Das Theft Deterrence(Diebstahlschutz)- Feld lässt sich nur dann auswählen, wenn zuvor der Theft Deterrence Mode (Diebstahlschutzmodus) aus dem Plugin(Extras)-Menü ausgewählt wurde.

![](_page_16_Picture_5.jpeg)

Zum Aktivieren des Theft Deterrence (Diebstahlschutzes) klicken Sie auf die Enable Theft Deterrence mode(Diebstahlschutz aktivieren)-Schaltfläche; der folgende Bildschirm öffnet sich:

- Hier können Sie eine PIN eingeben; diese PIN muss aus 4 bis 9 Ziffern bestehen.
- Nach der PIN-Eingabe klicken Sie auf die Accept(Übernehmen)-Schaltfläche – ein

Popup-Dialogfenster öffnet sich auf der folgenden Seite.

- Bei den Minuten kann ein Minimalwert von 5 eingestellt werden. Der Schieber ist per Vorgabe bereits auf 5 eingestellt.
- Das Anzeigegerät muss nicht erst an einen anderen Host angeschlossen werden, ehe der Theft Deterrence (Diebstahlschutz)- Modus aufgerufen wird.

Nach der PIN-Erstellung zeigt das Theft Deterrence (Diebstahlschutz)-Bedienfeld Theft Deterrence Enabled (Diebstahlschutz aktiviert) an; eine PIN Options (PIN-Optionen)- Schaltfläche wird angezeigt:

- Theft Deterrence enabled (Diebstahlschutz aktiviert) wird angezeigt.
- Ein spezielles Theft Deterrence (Diebstahlschutz)-Bedienfeld öffnet sich auf der nächsten Seite.
- Die Schaltfläche PIN Options (PIN-Optionen) wird erst nach der Erstellung einer PIN angezeigt. Diese Schaltfläche öffnet eine sichere PIN-Internetseite.

#### Options (Optionen) > Preferences

(Voreinstellungen) – Wird nur aktiv, wenn Sie Preferences (Voreinstellungen) aus dem Options(Optionen)-Menü auswählen. Bei nicht unterstützten, DDC/CI-fähigen Anzeigegeräten stehen nur die Help(Hilfe)- und Options(Optionen)-Register zur Auswahl.

![](_page_16_Picture_18.jpeg)

- Zeigt die aktuellen Voreinstellungen an.
- Diese Funktion wird durch ein markiertes Kästchen aktiviert. Dieses Kontrollkästchen dient als Umschalter.
- Die Option Enable Context Menu on desktop (Kontextmenü auf Desktop aktivieren) ist per Vorgabe markiert (eingeschaltet). Im aktiven Zustand werden die SmartControl Premium-Auswahlmöglichkeiten "Select Preset" (Voreinstellung wählen) und "Tune Display" (Bildschirm fein abstimmen) im Kontextmenü angezeigt, das sich nach einem Rechtsklick öffnet. Bei der Einstellung Deaktiviert wird SmartControl Premium nicht mehr im Kontextmenü angezeigt.
- Die Option Enable Task Tray icon (Taskleistensymbol aktivieren) ist per Vorgabe markiert (eingeschaltet). Enable Context Menu (Kontextmenü aktivieren) zeigt das SmartControl Premium-Menü in der Taskleiste an. Bei einem Rechtsklick auf das Taskleistensymbol werden die Menüoptionen Help (Hilfe), Technical Support (Technische Unterstützung), Check for Update (Auf Aktualisierung prüfen), About (Info) und Exit (Beenden) angezeigt. Wenn die Option Taskleistenmenü aktivieren ausgeschaltet ist, wird lediglich die Option Exit (Beenden) im Taskleistenmenü angezeigt.
- Die Option Run at Startup (Bei Systemstart ausführen) ist per Vorgabe markiert (eingeschaltet). Wenn diese Option deaktiviert ist, wird SmartControl Premium beim Systemstart weder aufgerufen noch in der Taskleiste angezeigt. In diesem Fall können Sie SmartControl Premium nur über die Desktop-Verknüpfung oder über die entsprechende Programmdatei aufrufen. Wenn dieses Kästchen nicht markiert (deaktiviert) ist, werden keine Einstellungen beim Start geladen.
- Transparenzmodus aktivieren (Windows 7, Windows 8). Vorgabe: 0 % Transparenz.

Options (Optionen) > Input (Eingang) – Wird nur aktiv, wenn Sie Input (Eingang) aus dem Options (Optionen)-Menü auswählen. Bei nicht unterstützten, DDC/CI-fähigen Anzeigegeräten stehen nur die Help (Hilfe)- und Options (Optionen)-Register zur Auswahl. Sämtliche weiteren SmartControl Premium-Register können nicht ausgewählt werden.

![](_page_17_Picture_8.jpeg)

- Zeigt das Source (Quelle)-Bedienfeld und die aktuelle Eingangsquelleneinstellung an.
- Bei Anzeigegeräten mit nur einem Eingang wird dieses Bedienfeld nicht angezeigt.

Options (Optionen) > Audio - Wird nur aktiv, wenn Sie Audio aus dem Optionen-Menü auswählen.

Bei nicht unterstützten, DDC/CI-fähigen Anzeigegeräten stehen nur die Help (Hilfe)- und Options (Optionen)-Register zur Auswahl.

![](_page_17_Picture_13.jpeg)

#### Options (Optionen) > Auto Pivot (Auto-Drehung)

![](_page_18_Picture_2.jpeg)

#### Menü Help (Hilfe)

#### Help (Hilfe) > User Manual

(Bedienungsanleitung) – Kann nur durch Auswahl von User Manual (Bedienungsanleitung) aus dem Help (Hilfe)-Menü ausgewählt werden. Bei nicht unterstützten, DDC/CI-fähigen Anzeigegeräten stehen nur die Help (Hilfe)- und Options (Optionen)-Register zur Auswahl.

![](_page_18_Picture_6.jpeg)

Help (Hilfe) > Version – Kann nur durch Auswahl von Version aus dem Help (Hilfe)-Menü ausgewählt werden. Bei nicht unterstützten, DDC/CI-fähigen Anzeigegeräten stehen nur die Help (Hilfe)- und Options (Optionen)-Register zur Auswahl.

![](_page_18_Picture_8.jpeg)

#### Context Sensitive Menu (Kontextmenü)

Das Context Sensitive Menu (Kontextmenü) ist per Vorgabe aktiviert. Dieses Menü wird nur angezeigt, wenn die Option Enable Context Menu (Kontextmenü aktivieren) unter Options (Optionen) > Preferences (Voreinstellungen) markiert ist.

![](_page_18_Picture_11.jpeg)

Vier Einträge finden sich im Context Menu (Kontextmenü):

- SmartControl Premium Bei dieser Auswahl wird der About (Info)-Bildschirm angezeigt.
- Select Preset (Voreinstellung auswählen) – Liefert ein hierarchisches Menü mit gespeicherten Voreinstellungen zur sofortigen Anwendung. Die derzeit ausgewählte Voreinstellung wird durch ein Häkchen gekennzeichnet. Auch die Factory Preset (Werksvorgaben) lassen sich aus diesem Menü aufrufen.

- Tune Display (Bildschirm fein abstimmen) – Öffnet das SmartControl Premium-Bedienfeld.
- SmartImage Prüfen Sie die aktuellen Einstellungen: Off (Aus), Office (Büro), Photo (Foto), Movie (Film), Text, Game (Spiel), Economy (Energiesparen).

#### Taskleistenmenü aktiviert

Das Taskleistenmenü wird angezeigt, wenn Sie mit der rechten Maustaste auf das SmartControl Premium-Symbol in der Taskleiste klicken. Mit einem Linksklick starten Sie die Anwendung.

![](_page_19_Figure_5.jpeg)

Im Taskleistenmenü finden Sie fünf Einträge:

- Help (Hilfe) Ruft die Bedienungsanleitung auf: Die Bedienungsanleitung wird in einem Standardbrowser-Fenster geöffnet.
- Technical Support (Technische Unterstützung) – Ruft eine Seite zur technischen Unterstützung auf.
- Check for Update (Auf Aktualisierung prüfen) – Öffnet eine Portalseite und prüft, ob aktuellere Versionen vorliegen.
- About (Info)  $-$  Zeigt detaillierte Informationen an: Produktversion, Versionsinformationen und Produktname.
- **Exit (Beenden)** SmartControl Premium schließen.

Wenn Sie SmartControl Premium wieder ausführen möchten, wählen Sie SmartControl Premium aus dem Program (Programm)-Menü, doppelklicken auf das Desktop-Symbol oder starten das System neu.

![](_page_19_Figure_13.jpeg)

#### Taskleistenmenü deaktiviert

Wenn das Taskleistenmenü in den Voreinstellungen deaktiviert wurde, steht nur die Exit (Beenden)-Option zur Verfügung. Wenn Sie SmartControl Premium komplett aus dem Taskleistenmenü entfernen möchten, deaktivieren Sie unter Options (Optionen) > Preferences (Voreinstellungen) die Einstellung Run at Startup (Bei Systemstart ausführen).

#### **Anmerkung**

Die Abbildungen in diesem Abschnitten dienen nur zu Informationszwecken. Die SmartControl-Softwareversion kann sich ohne Benachrichtigung ändern. Bitte prüfen Sie stets die offizielle Portrait-Webseite www. portrait.com/dtune/phl/enu/index und laden die aktuellste SmartControl-Softwareversion herunter.

### 3.5 SmartDesktop-Anleitung

#### 1 SmartDesktop

SmartDesktop befindet sich in SmartControl Premium. Installieren Sie SmartControl Premium und wählen Sie SmartDesktop unter Options (Optionen) aus.

![](_page_20_Picture_4.jpeg)

- Die Option "Align to partition" (An Partition ausrichten) aktiviert die automatische Ausrichtung des Fenster, wenn dieses in die definierte Partition gezogen wird.
- Wählen Sie die gewünschte Partition, indem Sie auf das Symbol klicken. Die Partition wird auf den Desktop angewandt, das Symbol wird hervorgehoben.
- "Identify" (Identifizieren) ist eine schnelle Methode zur Anzeige des Rasters.

![](_page_20_Picture_8.jpeg)

#### 2 Fenster ziehen und ablegen

Nachdem die Partitionen konfiguriert und Align to partition (An Partition ausrichten) ausgewählt wurde, kann ein Fenster zur automatisch Ausrichtung in den Bereich gezogen werden. Wenn sich das Fenster und der Mauszeiger in dem Bereich befinden, wird dieser hervorgehoben.

#### **A** Hinweis

Wenn der Umriss des Bereichs nicht sichtbar ist, während Sie das Fenster ziehen, ist "Show windows contents while dragging" (Fensterinhalt beim Ziehen anzeigen) deaktiviert. So aktivieren Sie die Option:

1. Klicken Sie in der Control Panel (Systemsteuerung) auf "System".

2. Klicken Sie auf "Advanced system settings" (Erweiterte Systemeinstellungen) (befindet sich bei den Betriebssystemen Vista & Win7, Win8 auf der linken Seitenleiste)

3. Klicken Sie unter "Performance" (Leistung) auf "Settings" (Einstellungen).

4. Setzen Sie ein Häkchen im Kontrollkästchen ..Show window contents while dragging" (Fensterinhalt beim Ziehen anzeigen) und klicken Sie anschließend auf OK.

#### Alternativer Pfad:

Vista

Control Panel (Systemsteuerung) > Personalization (Anpassung) > Window Color and

Appearance (Fensterfarbe und -darstellung) > "Open Classic appearance properties for more color options" (Eigenschaften für klassische Darstellung öffnen, um weitere Optionen anzuzeigen) > "Effects" (Effekte) > Show window contents while dragging (Fensterinhalt beim Ziehen anzeigen)

XP:

Display Properties (Anzeigeeigenschaften) > Appearance (Darstellung) > Effects... (Effekte...) > Show window contents while dragging (Fensterinhalt beim Ziehen anzeigen)

Win 7:

Kein alternativer Pfad verfügbar.

Win 8:

Unter Windows 8 unten links rechtsklicken, dann System > Erweiterte Systemeinstellungen (linke Seitenleiste) > Leistung - Einstellungen > Fensterinhalt beim Ziehen anzeigen anklicken.

#### **3** Titelleistenoptionen

Auf die Desktop-Partition kann von der Titelleiste des aktiven Fensters aus zugegriffen werden. Sie erhalten so eine schnelle und einfache Methode zur Verwaltung des Desktops sowie zum Senden eines beliebigen Fensters zu einer Partition, ohne es ziehen und ablegen zu müssen. Bewegen Sie den Cursor zum Aufrufen des Menüs auf die Titelleiste des aktiven Fensters.

![](_page_21_Picture_10.jpeg)

#### **4** Rechtsklick-Menü

Rechtsklicken Sie zum Anzeigen des Menüs auf das Desktop-Partition-Symbol.

![](_page_21_Figure_13.jpeg)

1. Find Windows (Fenster suchen) – In bestimmten Fällen hat der Anwender möglicherweise mehrere Fenster in der gleichen Partition eingerichtet. Find Windows (Fenster suchen) zeigt alle geöffneten Fenster an und schiebt das ausgewählte Fenster in den Vordergrund.

2. Desktop-Partition – Desktop-Partition zeigt die aktuell ausgewählte Partition an und ermöglicht dem Anwender das schnelle Wechseln zu einer im Menü angezeigten Partition.

![](_page_21_Figure_16.jpeg)

### **A** Hinweis

Wenn mehr als ein Monitor angeschlossen ist, kann der Anwender den Zielmonitor auswählen, um die Partition zu ändern. Das hervorgehobene Symbol steht für die derzeit aktive Partition.

3. Identify Partition (Partition identifizieren) – Zeigt das Umrissraster der aktuellen Partition auf dem Desktop an.

4. Align On/Align Off (Ausrichten ein/Ausrichten aus) – De-/Aktiviert die automatische Ausrichtung beim Ziehen-und-Ablegen.

5. Exit (Beenden) – Schließt Desktop-Partition und Display Tune (Anzeigefeineinstellung). Zum Neustart führen Sie die Display Tune (Anzeigefeineinstellung) vom Startmenü oder über die Verknüpfung auf dem Desktop aus.

#### **E** Linksklick-Menü

Klicken Sie mit der linken Maustaste auf das Desktop-Partition-Symbol; dadurch wird das aktive Fenster schnell ohne Ziehen-und-Ablegen an eine Partition gesendet. Wenn Sie die Maustaste loslassen, wird das Fenster zur hervorgehobenen Partition gesendet

![](_page_22_Figure_1.jpeg)

#### **6** Taskleiste-Rechtsklick

Die Taskleiste enthält auch die meisten der von der Titelleiste unterstützten Funktionen (mit Ausnahme des automatischen Sendens eines Fensters zu einer Partition).

![](_page_22_Picture_4.jpeg)

- Find Windows (Fenster suchen)  $\ln$ bestimmten Fällen hat der Anwender möglicherweise mehrere Fenster in der gleichen Partition eingerichtet. Find Windows (Fenster suchen) zeigt alle geöffneten Fenster an und schiebt das ausgewählte Fenster in den Vordergrund.
- Desktop-Partition Desktop-Partition zeigt die aktuell ausgewählte Partition an und ermöglicht dem Anwender das schnelle Wechseln zu einer im Menü angezeigten Partition.
- Identify Partition (Partition identifizieren) -Zeigt das Umrissraster der aktuellen Partition auf dem Desktop an.

Align On/Align Off (Ausrichten ein/ Ausrichten aus) – De-/Aktiviert die automatische Ausrichtung beim Ziehen-

und-Ablegen.

#### **7** SmartDesktop - Partitionsdefinitionen

![](_page_23_Picture_130.jpeg)

![](_page_24_Picture_86.jpeg)

![](_page_24_Picture_87.jpeg)

# <span id="page-25-0"></span>4. Technische Daten

![](_page_25_Picture_219.jpeg)

4. Technische Daten

![](_page_26_Picture_229.jpeg)

#### **Anmerkung**

- 1. EPEAT Gold oder Silber sind nur dort gültig, wo Philips das Produkt registriert. Einzelheiten zum Registrierungsstatus in Ihrem Land erhalten Sie unter [www.epeat.net](http://www.epeat.net).
- 2. Diese Daten können sich ohne Vorankündigung ändern. Unter [www.philips.com/support](http://www.philips.com/support) finden Sie die aktuellsten Broschüren.
- 3. Die intelligente Reaktionszeit ist der Optimalwert der GtG- oder GtG-(BW)-Tests.
- 4. Jeder USB-A-Port kann 0,5 A, 2,5 W Last aufnehmen.

### 4.1 Auflösung undVorgabemodi

#### 1 Maximale Auflösung

1280 x 1024 bei 60 Hz (Analogeingang) 1280 x 1024 bei 60 Hz (Digitaleingang)

#### 2 Empfohlene Auflösung

1280 x 1024 bei 60 Hz (Digitaleingang)

![](_page_27_Picture_165.jpeg)

#### **Anmerkung**

Bitte beachten Sie, dass Ihr Bildschirm bei seiner nativen Auflösung von 1280 x 1024 bei 60 Hz am besten funktioniert. Zur Erzielung optimaler Anzeigequalität befolgen Sie bitte diese Auflösungempfehlung.

# <span id="page-28-0"></span>5. Energieverwaltung

Wenn eine VESA DPM-kompatible Grafikkarte oder Software in Ihrem PC installiert ist, kann der Monitor seinen Energieverbrauch bei Nichtnutzung automatisch verringern. Der Monitor kann durch Tastatur-, Mausund sonstige Eingaben wieder betriebsbereit gemacht werden. Die folgende Tabelle zeigt den Stromverbrauch und die Signalisierung der automatischen Energiesparfunktion:

![](_page_28_Picture_144.jpeg)

Der Stromverbrauch dieses Monitors wird mit folgender Installation gemessen.

- Physikalische Auflösung: 1280 × 1024
- Kontrast: 50%
- Helligkeit: 250 Nits
- Farbtemperatur: 6500K mit vollem **Weißbereich**

#### **Anmerkung**

Diese Daten können sich ohne Vorankündigung ändern.

# <span id="page-29-0"></span>6. Behördliche Vorschriften

#### Congratulations!

This product is designed for both you and the planet!

TCO Development works for ात sustainable IT - manufacture, use and recycling of IT products reflecting environmental, social and economic responsibility.

TCO Certified is a third party verified program, where every product model is tested by an accredited impartial test laboratory. TCO Certified represents one of the toughest certifications for ICT products worldwide.

#### Some of the Usability features of TCO Certified Displays:

- Visual Ergonomics for image quality is tested to ensure top performance and reduce sight and strain problems. Important parameters are Resolution, Luminance, Contrast, Reflection and Colour characteristics
- Products are tested according to rigorous safety standards at impartial laboratories
- Electric and magnetic fields emissions as low as normal household background levels
- Workload ergonomics to ensure a good physical environment

#### Some of the Environmental features of TCO Certified Displays:

- Production facilities have an Environmental Management System (EMAS or ISO 14001)
- Low energy consumption to minimize climate impact
- Restrictions on Chlorinated and Brominated flame retardants, plasticizers, plastics and heavy metals such as cadmium, mercury and lead (RoHS compliance)
- Both product and product packaging is prepared for recycling
- The brand owner offers take-back options

#### Corporate Social Responsibility

The brand owner demonstrates the product is manufactured under working practices that promote good labour relations and working conditions.

The Criteria Document can be downloaded from our web site. The criteria included in this label have been developed by TCO Development in co-operation with scientists, experts, users as well as manufacturers all over the world. Since the end of the 1980s TCO has been involved in influencing the development of IT equipment in a more user and environmentally friendly direction. Our ICT product labeling system began in 1992 and is now requested by users and ICT-manufacturers all over the world.

For displays with glossy bezels, the user should consider the placement of the display as the bezel may cause disturbing reflections from surrounding light and bright surfaces.

For more information, please visit: www.tcodevelopment.com

![](_page_29_Picture_22.jpeg)

(Only for selective models)

User define mode is used for TCO Certified compliance.

#### Lead-free Product

![](_page_30_Picture_2.jpeg)

Lead free display promotes environmentally sound recovery and disposal of waste from electrical and electronic equipment. Toxic substances like Lead has been

eliminated and compliance with European community's stringent RoHs directive mandating restrictions on hazardous substances in electrical and electronic equipment have been adhered to in order to make Philips monitors safe to use throughout its life cycle.

#### EPEAT

(<www.epeat.net>)

![](_page_30_Picture_7.jpeg)

The EPEAT (Electronic Product Environmental Assessment Tool) program evaluates computer

desktops, laptops, and monitors based on 51 environmental criteria developed through an extensive stakeholder consensus process supported by US EPA.

EPEAT system helps purchasers in the public and private sectors evaluate, compare and select desktop computers, notebooks and monitors based on their environmental attributes. EPEAT also provides a clear and consistent set of performance criteria for the design of products, and provides an opportunity for manufacturers to secure market recognition for efforts to reduce the environmental impact of its products.

#### Benefits of EPEAT

Reduce use of primary materials Reduce use of toxic materials

Avoid the disposal of hazardous waste EPEAT'S requirement that all registered products meet ENERGY STAR's energy efficiency specifications, means that these products will consume less energy throughout their life.

#### CE Declaration of Conformity

# C E

This product is in conformity with the following standards

- EN60950-1:2006+A11:2009+A1: 2010+A12:2011+A2:2013(Safety requirement of Information Technology Equipment).
- EN55022:2010(Radio Disturbance requirement of Information Technology Equipment).
- EN55024:2010 (Immunity requirement of Information Technology Equipment).
- EN61000-3-2:2006+A1:2009+A2:2009 (Limits for Harmonic Current Emission).
- EN61000-3-3:2008 (Limitation of Voltage Fluctuation and Flicker) following provisions of directives applicable.
- 2006/95/EC (Low Voltage Directive).
- 2004/108/EC (EMC Directive).
- 2009/125/EC (ErP Directive, EC No. 1275/2008 Implementing Directive for Standby and Off mode power consumption)

And is produced by a manufacturing organization on ISO9000 level.

- ISO9241-307:2008 (Ergonomic requirement, Analysis and compliance test methods for electronic visual displays).
- GS EK1-2000:2011 (GS mark requirement).
- prEN50279:1998 (Low Frequency Electric and Magnetic fields for Visual Display).
- MPR-II (MPR:1990:8/1990:10 Low Frequency Electric and Magnetic fields).
- TCO CERTIFIED (Requirement for Environment Labeling of Ergonomics, Energy, Ecology and Emission, TCO: Swedish Confederation of Professional Employees) for  $TCO$  versions.

#### Energy Star Declaration

([www.energystar.gov](http://www.energystar.gov))

![](_page_31_Picture_3.jpeg)

As an ENERGY STAR® Partner, we have determined that this product meets the ENERGY STAR® guidelines for energy efficiency.

#### **A** Note

We recommend you switch off the monitor when it is not in use for a long time.

#### Federal Communications Commission (FCC) Notice (U.S. Only)

 $\bigoplus$  This equipment has been tested and found to comply with the limits for a Class B digital device, pursuant to Part 15 of the FCC Rules. These limits are designed to provide reasonable protection against harmful interference in a residential installation. This equipment generates, uses and can radiate radio frequency energy and, if not installed and used in accordance with the instructions, may cause harmful interference to radio communications.

However, there is no guarantee that interference will not occur in a particular installation. If this equipment does cause harmful interference to radio or television reception, which can be determined by turning the equipment off and on, the user is encouraged to try to correct the interference by one or more of the following measures:

- Reorient or relocate the receiving antenna.
- Increase the separation between the equipment and receiver.
- Connect the equipment into an outlet on a circuit different from that to which the receiver is connected.
- Consult the dealer or an experienced radio/TV technician for help.

Changes or modifications not expressly approved by the party responsible for compliance could void the user's authority to operate the equipment.

Use only RF shielded cable that was supplied with the monitor when connecting this monitor to a computer device.

To prevent damage which may result in fire or shock hazard, do not expose this appliance to rain or excessive moisture.

THIS CLASS B DIGITAL APPARATUS MEETS ALL REQUIREMENTS OF THE CANADIAN INTERFERENCE-CAUSING EQUIPMENT REGULATIONS.

#### FCC Declaration of Conformity

Declaration of Conformity for Products Marked with FCC Logo,

#### United States Only

![](_page_31_Picture_21.jpeg)

This device complies with Part 15 of the FCC Rules. Operation is subject to the following two conditions: (1) this device may not cause harmful interference, and (2) this device must accept any interference received, including interference that may cause undesired operation.

#### Commission Federale de la Communication (FCC Declaration)

Cet équipement a été testé et déclaré conforme auxlimites des appareils numériques de class B,aux termes de l'article 15 Des règles de la FCC. Ces limites sont conçues de façon à fourir une protection raisonnable contre les interférences nuisibles dans le cadre d'une installation résidentielle.

CET appareil produit, utilise et peut émettre des hyperfréquences qui, si l'appareil n'est pas installé et utilisé selon les consignes données, peuvent causer des interférences

nuisibles aux communications radio. Cependant, rien ne peut garantir l'absence d'interférences dans le cadre d'une installation particulière. Si cet appareil est la cause d'interférences nuisibles pour la réception des signaux de radio ou de télévision, ce qui peut être décelé en fermant l'équipement, puis en le remettant en fonction, l'utilisateur pourrait essayer de corriger la situation en prenant les mesures suivantes:

- Réorienter ou déplacer l'antenne de réception.
- Augmenter la distance entre l'équipement et le récepteur.
- Brancher l'équipement sur un autre circuit que celui utilisé par le récepteur.
- Demander l'aide du marchand ou d'un technicien chevronné en radio/télévision.
- **O** Toutes modifications n'ayant pas recu l'approbation des services compétents en matière de conformité est susceptible d'interdire à l'utilisateur l'usage du présent équipement.

N'utiliser que des câbles RF armés pour les connections avec des ordinateurs ou périphériques.

CET APPAREIL NUMERIQUE DE LA CLASSE B RESPECTE TOUTES LES EXIGENCES DU REGLEMENT SUR LE MATERIEL BROUILLEUR DU CANADA.

#### EN 55022 Compliance (Czech Republic Only)

This device belongs to category B devices as described in EN 55022, unless it is specifically stated that it is a Class A device on the specification label. The following applies to<br>devices in Class A device on the specification label. The following applies to<br>devices in Class A of EN 55022 (radius of protect device is obliged to take all steps necessary to remove sources of interference to telecommunication or other devices.

Pokud není na tvoovém štítku počítače uvedeno, že spadá do do třídy A podle EN 55022. s pada automaticky do třídy B podlebo úvodeno, ze specie úo do urby A podle civ obozz.<br>spadá automaticky do třídy B podle EN 55022. Pro zařízení zařazená do třídy A (chranné<br>pásmo 30m) podle EN 55022 olatí následulící. Doi jiných zařízení je uživatel povinnen provést taková opatřaní, aby rušení odstranil.

#### Polish Center for Testing and Certification Notice

The equipment should draw power from a socket with an attached protection circuit (a three-prong socket). All equipment that works together (computer, monitor, printer, and so on) should have the same power supply source.

The phasing conductor of the room's electrical installation should have a reserve short-circuit protection device in the form of a fuse with a nominal value no larger than 16 amperes (A).

To completely switch off the equipment, the power supply cable must be removed from the power supply socket, which should be located near the equipment and easily accessible.

A protection mark "B" confirms that the equipment is in compliance with the protection usage requirements of standards PN-93/T-42107 and PN-89/E-06251.

#### Wymagania Polskiego Centrum Badań i Certyfikacji

Urządzenie powinno być zasilane z gniazda z przyłączonym obwodem ochronnym (gniazdo z<br>kolkiem). Współpracujące ze sobą urządzenia (komputer, monitor, drukarka) powinny być zasilane<br>z tego samego źródła.

Instalacja elektryczna pomieszczenia powinna zawierać w przewodzie fazowym rezerwową ochronę<br>przed zwarciami, w postaci bezpiecznika o wartości znamionowej nie większej niż 16A (amperów). .<br>W celu całkowitego wyłaczenia urządzenia z sieci zasilania, należy wyjąć wtyczkę kabla<br>zasilającego z gniazdka, które powinno znajdować się w pobliżu urządzenia i być łatwo dostępne. Znak bezpieczeństwa "B" potwierdza zgodność urządzenia z wymaganiami bezpieczeństwa użytkowania zawartymi w PN-93/T-42107 i PN-89/E-06251.

#### Pozostałe instrukcje bezpieczeństwa

- Nie należy używać wtyczek adapterowych lub usuwać kołka obwodu ochronnego z wtyczki. Jeżeli konieczne jest użycie przedłużacza to należy użyć przedłużacza 3-żyłowego z prawidłowo połączonym przewodem ochronnym.
- prawiatowo potączonym przewoacen ocnromym.<br>System komputerowy należy zabezpieczyć przez nagłymi, chwilowymi wzrostami lub spadkami napięcia, używając eliminatora przepięć, urządzenia dopasowującego lub<br>bezzakłoceniowego źr
- · Należy upewnić się, aby nic nie leżało na kablach systemu komputerowego, oraz aby kable nie były umieszczone w miejscu, gdzie można byłoby na nie nadeptywać lub potykać się o nie.
- · Nie należy rozlewać napojów ani innych płynów na system komputerowy.
- $\bullet$  Nie należy wpychać żadnych przedmiotów do otworów systemu komputerowego, gdyż może to spowodować pożar lub porażenie prądem, poprzez zwarcie elementów wewnętrznych.
- to spowoawane pozar tun porazenie prądem, poprzez zwarcie estementow wewnętrznych.<br>• System komputerowy powinien znajdować się z dala od grzejników i źródeł cicpla. Ponadto, nie nieży blokować otworów wentylacyjnych. Należ

#### North Europe (Nordic Countries) Information

Placering/Ventilation

VARNING: FÖRSÄKRA DIG OM ATT HUVUDBRYTARE OCH UTTAG ÄR LÄTÅTKOMLIGA, NÄR DU STÄLLER DIN UTRUSTNING PÅPLATS.

Placering/Ventilation ADVARSEL: SØRG VED PLACERINGEN FOR, AT NETLEDNINGENS STIK OG STIKKONTAKT ER NEMT TILGÆNGELIGE.

Paikka/Ilmankierto VAROITUS: SIJOITA LAITE SITEN, ETTÄ VERKKOJOHTO VOIDAAN TARVITTAESSA HELPOSTI IRROTTAA PISTORASIASTA.

Plassering/Ventilasjon ADVARSEL: NÅR DETTE UTSTYRET PLASSERES, MÅ DU PASSE PÅ AT KONTAKTENE FOR STØMTILFØRSEL ER LETTE Å NÅ.

#### BSMI Notice (Taiwan Only)

符合乙類資訊產品之標準

#### Ergonomie Hinweis (nur Deutschland)

Der von uns gelieferte Farbmonitor entspricht den in der "Verordnung über den Schutz vor Schäden durch Röntgenstrahlen" festgelegten Vorschriften.

Auf der Rückwand des Gerätes befindet sich ein Aufkleber, der auf die Unbedenklichkeit der Inbetriebnahme hinweist, da die Vorschriften über die Bauart von Störstrahlern nach Anlage III ¤ 5 Abs. 4 der Röntgenverordnung erfüllt sind.

Damit Ihr Monitor immer den in der Zulassung geforderten Werten entspricht, ist darauf zu achten, daß

- 1. Reparaturen nur durch Fachpersonal durchgeführt werden.
- 2. nur original-Ersatzteile verwendet werden.
- 3. bei Ersatz der Bildröhre nur eine bauartgleiche eingebaut wird.

Aus ergonomischen Gründen wird empfohlen, die Grundfarben Blau und Rot nicht auf dunklem Untergrund zu verwenden (schlechte Lesbarkeit und erhöhte Augenbelastung bei zu geringem Zeichenkontrast wären die Folge). Der arbeitsplatzbezogene Schalldruckpegel nach DIN 45 635 beträgt 70dB (A) oder weniger.

**AN** ACHTUNG: BEIM AUFSTELLEN DIESES GERÄTES DARAUF ACHTEN, DAß NETZSTECKER UND NETZKABELANSCHLUß LEICHT ZUGÄNGLICH SIND.

#### EU Energy Label

![](_page_34_Picture_2.jpeg)

The European Energy Label informs you on the energy efficiency class of this product. The greener the energy efficiency class of this product is the lower the energy it consumes.

On the label, you can find the energy efficiency class, the average power consumption of this product in use and the average energy consumption for 1 year.

#### **A** Note

The EU Energy Label will be ONLY applied on the models bundling with HDMI and TV tuners.

#### China RoHS

The People's Republic of China released a regulation called "Management Methods for Controlling Pollution by Electronic Information Products" or commonly referred to as China RoHS. All products produced and sold for China market have to meet China RoHS request.

中国电子信息产品污染控制标识要求 ( 中 国 RoHS 法规标示要求 ) 产品中有毒有害物 质或元素的名称及含量

![](_page_34_Picture_297.jpeg)

- 电路板组件包括印刷电路板及其构成的零部件,如电阻、电容、集成电路、 连接器等。
- O: 表示该有毒有害物质在该部件所有均质材料中的含量均在《电子信息产品 中有毒有害物质的限量要求标准》规定的限量要求以下。

#### Restriction on Hazardous Substances statement (India)

This product complies with the "India E-waste Rule 2011" and prohibits use of lead, mercury, hexavalent chromium, polybrominated biphenyls or polybrominated diphenyl ethers in concentrations exceeding 0.1 weight % and 0.01 weight % for cadmium, except for the exemptions set in Schedule 2 of the Rule.

#### E-Waste Declaration for India

![](_page_34_Picture_17.jpeg)

This symbol on the product or on its packaging indicates that this product must not be disposed of with your other household waste. Instead it is your responsibility to dispose of your waste equipment by handing it over to a

X: 表示该有毒有害物质至少在该部件的某一均质材料中的含量超出《电子信 息产品中有毒有害物质的限量要求标准》规定的限量要求;但是上表中打 "X" 的部件,符合欧盟 RoHS 法规要求(属于豁免的部分)。

designated collection point for the recycling of waste electrical and electronic equipment . The separate collection and recycling of your waste equipment at the time of disposal will help to conserve natural resources and ensure that it is recycled in a manner that protects human health and the environment. For more information about where you can drop off your waste equipment for recycling in India please visit the below web link.

#### http://www.india.philips.com/about/ sustainability/recycling/index.page

![](_page_35_Picture_3.jpeg)

此标识指期限 ( 十年 ), 电子信息产品中含有的 有毒有害物质或元素在正常使用的条件下不会 发生外泄或突变 , 电子信息产品用户使用该电子 信息产品不会对环境造成严重污染或对其人身、 财产造成严重损害的期限。

#### 中国能源效率标识

#### 根据中国大陆《能源效率标识管理办法》本显示器符合以下要求:

![](_page_35_Picture_312.jpeg)

#### 详细有关信息请查阅中国能效标识网: http://www.energylabel.gov.cn/

《废弃电器电子产品回收处理管理条例》提示 性说明

为了更好地关爱及保护地球,当用户不再需要 此产品或产品寿命终止时,请遵守国家废弃电 器电子产品回收处理相关法律法规,将其交给 当地具有国家认可的回收处理资质的厂商进行 回收处理。

![](_page_35_Picture_11.jpeg)

この装置は、クラス B 情報技術装置です。 この装置は、家庭環境で使用することを 目的としていますが、この装置がラジオ やテレビジョン受信機に近接して使用さ れると、受信障害を引き起こすことがあ ります。

取扱説明書に従って正しい取り扱いをし て下さい。

![](_page_35_Picture_313.jpeg)

#### Information for U.K. only

#### WARNING - THIS APPLIANCE MUST BE EARTHED.

#### Important:

This apparatus is supplied with an approved moulded 13A plug. To change a fuse in this type of plug proceed as follows:

- 1. Remove fuse cover and fuse.
- 2. Fit new fuse which should be a BS 1362 5A,A.S.T.A. or BSI approved type.
- 3. Retit the fuse cover.

If the fitted plug is not suitable for your socket outlets, it should be cut off and an appropriate 3-pin plug fitted in its place.

If the mains plug contains a fuse, this should have a value of 5A. If a plug without a fuse is used, the fuse at the distribution board should not be greater than 5A.

NOTE: The severed plug must be destroyed to avoid a possible shock hazard should it be inserted into a 13A socket elsewhere.

- 1. The GREEN&YELLOW wire must be connected to the terminal in the plug which is marked with the letter "E" or by the Earth symbol or coloured GREEN or GREEN&YELLOW.
- 2. The BLUE wire must be connected to the terminal which is marked with the letter "N" or coloured BLACK.
- 3. The BROWN wire must be connected to the terminal which is marked with the letter "L" or coloured RED.

Before replacing the plug cover, make certain that the cord grip is clamped over the sheath of the lead - not simply over the three wires.

![](_page_36_Picture_15.jpeg)

![](_page_36_Picture_16.jpeg)

#### How to connect a plug

The wires in the mains lead are coloured in accordance with the following code:

```
BLUE -"NEUTRAL"("N")
BROWN -"LIVE"("L")
GREEN&YELLOW -"EARTH"("E")
```
35

# <span id="page-37-1"></span><span id="page-37-0"></span>7. Kundendienst und Garantie

## 7.1 Philips-Richtlinien zu Flachbildschirm-Pixeldefekten

Philips ist stets darum bemüht, Produkte höchster Qualität anzubieten. Wir setzen die fortschrittlichsten Herstellungsprozesse der Branche ein und führen strengste Qualitätskontrollen durch. Jedoch sind die bei TFT-Bildschirmen für Flachbildschirme eingesetzten Pixel- oder Subpixeldefekte manchmal unvermeidlich. Kein Hersteller kann eine Gewährleistung für vollkommen fehlerfreie Bildschirme abgeben, jedoch wird von Philips garantiert, dass alle Bildschirme mit einer inakzeptablen Anzahl an Defekten entweder repariert oder gemäß der Gewährleistung ersetzt werden. In diesem Hinweis werden die verschiedenen Arten von Pixelfehlern erläutert, und akzeptable Defektstufen für jede Art definiert. Um ein Anrecht auf Reparaturen oder einen Ersatz gemäß der Gewährleistung zu haben, hat die Anzahl der Pixeldefekte eines TFT-Monitors diese noch akzeptablen Stufen zu überschreiten. So dürfen beispielsweise nicht mehr als 0,0004 % der Subpixel eines Monitors Mängel aufweisen. Da einige Arten oder Kombinationen von Pixeldefekten offensichtlicher sind als andere, setzt Philips für diese noch strengere Qualitätsmaßstäbe. Diese Garantie gilt weltweit.

![](_page_37_Figure_4.jpeg)

#### Pixel und Subpixel

Ein Pixel oder Bildelement besteht aus drei Subpixeln in den Grundfarben rot, grün und blau. Bilder werden durch eine Zusammensetzung vieler Pixel erzeugt. Wenn alle Subpixel eines Pixels erleuchtet sind, erscheinen die drei farbigen Subpixel als einzelnes weißes Pixel. Wenn alle drei Subpixel nicht erleuchtet sind, erscheinen die drei

farbigen Subpixel als einzelnes schwarzes Pixel. Weitere Kombinationen beleuchteter und unbeleuchteter Pixel erscheinen als Einzelpixel anderer Farben.

#### Arten von Pixeldefekten

Pixel- und Subpixeldefekte erscheinen auf dem Bildschirm in verschiedenen Arten. Es gibt zwei Kategorien von Pixeldefekten und mehrere Arten von Subpixeldefekten innerhalb dieser Kategorien.

#### Ständig leuchtendes Pixel

Ständig leuchtende Pixel erscheinen als Pixel oder Subpixel, die immer erleuchtet (eingeschaltet) sind. Das heißt, dass ein heller Punkt ein Subpixel ist, das auf dem Bildschirm hell bleibt, wenn der Bildschirm ein dunkles Bild zeigt. Die folgenden Typen von Bright-Dot-Fehlern kommen vor.

![](_page_37_Picture_12.jpeg)

Ein erleuchtetes rotes, grünes oder blaues Subpixel.

![](_page_37_Picture_14.jpeg)

Zwei benachbarte erleuchtete Subpixel:

- $Rot + Blau = Violet$
- $Rot + Grün = Gelb$
- $Grün + Blau = Zyan (Hellblau)$

![](_page_37_Picture_19.jpeg)

Drei benachbarte erleuchtete Subpixel (ein weißes Pixel).

#### **Anmerkung**

Ein roter oder blauer Bright-Dot ist über 50 Prozent heller als benachbarte Punkte; ein grüner Bright-Dot ist 30 Prozent heller als benachbarte Punkte.

#### Ständig schwarzes Pixel

Ständig schwarze Pixel erscheinen als Pixel oder Subpixel, die immer dunkel "ausgeschaltet" sind. Das heißt, dass ein heller Punkt ein Subpixel ist, das auf dem Bildschirm hell bleibt, wenn der Bildschirm ein dunkles Bild zeigt. Die folgenden Typen von Black-Dot-Fehlern kommen vor.

![](_page_38_Figure_5.jpeg)

#### Abstände zwischen den Pixeldefekten

Da Pixel- und Subpixeldefekte derselben Art, die sich in geringem Abstand zueinander befinden, leichter bemerkt werden können, spezifiziert Philips auch den zulässigen Abstand zwischen Pixeldefekten.

![](_page_38_Picture_8.jpeg)

#### Toleranzen bei Pixeldefekten

Damit Sie während der Gewährleistungsdauer Anspruch auf Reparatur oder Ersatz infolge von Pixeldefekten haben, muss ein TFT-Bildschirm in einem Flachbildschirm von Philips Pixel oder Subpixel aufweisen, die die in den nachstehenden Tabellen aufgeführten Toleranzen überschreiten.

![](_page_38_Picture_193.jpeg)

#### **Anmerkung**

- 1. 1 oder 2 anliegende Subpixel defekt = 1 Punkt defekt
- 2. Dieser Monitor ist ISO9241-307-konform. (ISO9241-307: Ergonomische Anforderungen, Analyseund Konformitätsverfahren für elektronische optische Anzeigen)
- 3. ISO9241-307 ist der Nachfolger des bisher bekannten ISO13406-Standards, der von der International Organisation for Standardisation (ISO) aufgehoben wird durch: 2008-11-13.

# <span id="page-39-0"></span>7.2 Kundendienst und Garantie

Informationen über Garantieabdeckung und zusätzliche Anforderungen zur Inanspruchnahme des Kundendienstes in Ihrer Region erhalten Sie auf der Webseite [www.philips.com/support.](http://www.philips.com/support) Alternativ können Sie Ihren örtlichen Philips-Kundendienst über eine der nachstehenden Nummern kontaktieren.

![](_page_39_Picture_282.jpeg)

#### Kontaktdaten in Westeuropa:

#### Kontaktdaten in China:

![](_page_39_Picture_283.jpeg)

#### Kontaktdaten in Nordamerika:

![](_page_39_Picture_284.jpeg)

#### 7. Kundendienst und Garantie

#### Kontaktdaten in Zentral- und Osteuropa:

![](_page_40_Picture_252.jpeg)

#### Kontaktdaten in Lateinamerika:

![](_page_40_Picture_253.jpeg)

#### Kontaktdaten zur Region Asien/Pazifik / Naher Osten / Afrika:

![](_page_41_Picture_312.jpeg)

# <span id="page-42-1"></span><span id="page-42-0"></span>8. Problemlösung und häufig gestellte Fragen

### 8.1 Problemlösung

Auf dieser Seite finden Sie Hinweise zu Problemen, die Sie in den meisten Fällen selbst korrigieren können. Sollte sich das Problem nicht mit Hilfe dieser Hinweise beheben lassen, wenden Sie sich bitte an den Philips-Kundendienst.

#### **Allgemeine Probleme**

#### Kein Bild (Betriebs-LED leuchtet nicht)

- Überzeugen Sie sich davon, dass das Netzkabel sowohl mit der Steckdose als auch mit dem Netzanschluss an der Rückseite des Monitors verbunden ist.
- Schauen Sie zunächst nach, ob die Ein-/ Austaste an der Vorderseite des Monitors auf Aus eingestellt ist. In diesem Fall stellen Sie den Monitor mit der Ein-/Austaste auf Ein.

#### Kein Bild (Betriebs-LED leuchtet weiß)

- Vergewissern Sie sich, dass der Computer eingeschaltet ist.
- Überzeugen Sie sich davon, dass das Signalkabel richtig an den Computer angeschlossen ist.
- Achten Sie darauf, dass die Anschlussstifte am Monitorkabel nicht verbogen sind. Falls ja, lassen Sie das Kabel reparieren oder austauschen.
- Möglicherweise wurde die Energiesparen-Funktion aktiviert.

#### Der Bildschirm zeigt

![](_page_42_Picture_14.jpeg)

- Überzeugen Sie sich davon, dass das Monitorkabel richtig an den Computer angeschlossen ist. (Lesen Sie auch in der Schnellstartanleitung nach.)
- Prüfen Sie, ob die Anschlussstifte im Stecker verbogen oder gebrochen sind.
- Vergewissern Sie sich, dass der Computer eingeschaltet ist.

#### AUTO-Taste funktioniert nicht

• Die Auto-Funktion arbeitet nur im VGA-Analog (analogen VGA)-Modus. Bitte korrigieren Sie die entsprechenden Werte manuell über das OSD-Menü.

#### **Anmerkung**

Die Auto-Funktion arbeitet nicht im DVI-Digital (digitalen DVI)-Modus, da sie hier überflüssig ist.

#### Sichtbare Rauch- oder Funkenbildung

- Führen Sie keine Schritte zur Problemlösung aus
- Trennen Sie den Monitor aus Sicherheitsgründen unverzüglich von der **Stromversorgung**
- Wenden Sie sich unverzüglich an den Philips-Kundendienst.

#### 2 Bildprobleme

#### Das Bild ist nicht zentriert

- Passen Sie die Bildposition mit der Auto-Funktion unter OSD-Hauptmenü an.
- Passen Sie die Bildposition über die Setup (Einrichtung) Phase/Clock (Phase/ Takt) unter OSD-Hauptmenü an. Dies funktioniert lediglich im VGA-Modus.

#### Das Bild zittert

• Vergewissern Sie sich, dass das Signalkabel richtig und wackelfrei an den Grafikkartenausgang angeschlossen ist.

#### Vertikale Bildstörungen

![](_page_42_Figure_33.jpeg)

- Passen Sie das Bild mit der Auto-Funktion im OSD-Hauptmenü an.
- Beseitigen Sie die Bildstörungen über die Einstellungen Phase/Clock (Phase/ Takt) unter Setup (Einrichtung) im OSD-Hauptmenü. Dies funktioniert lediglich im VGA-Modus.

#### Horizontale Bildstörungen

![](_page_43_Figure_4.jpeg)

- Passen Sie das Bild mit der Auto-Funktion im OSD-Hauptmenü an.
- Beseitigen Sie die Bildstörungen über die Einstellungen Phase/Clock (Phase/ Takt) unter Setup (Einrichtung) im OSD-Hauptmenü. Dies funktioniert lediglich im VGA-Modus.

#### Bild ist verschwommen, undeutlich oder zu dunkel

• Passen Sie Helligkeit und Kontrast im OSD-Menü an.

#### Ein "Nachbild", "Geisterbild" oder ..eingebranntes" Bild verbleibt auf dem Bildschirm.

- Die über längere Zeit ununterbrochene Anzeige von unbewegten, statischen Bildern kann zu "eingebrannten Bildern" führen, die man auch "Nachbilder" oder "Geisterbilder" nennt. Solche "Geisterbilder", "Nachbilder" oder "eingebrannten" Bilder zählen zu den bekannten Phänomenen der LCD-Technologie. In den meisten Fällen verschwinden solche "Geisterbilder", "Nachbilder" oder "eingebrannten" Bilder bei abgeschaltetem Gerät im Laufe der Zeit von selbst.
- Aktivieren Sie grundsätzlich einen bewegten Bildschirmschoner, wenn Sie Ihren Monitor verlassen.
- Achten Sie grundsätzlich darauf, dass das Bild bei der Anzeige statischer Inhalte auf

Ihrem LCD-Monitor von Zeit zu Zeit gewechselt wird – zum Beispiel durch einen passenden Bildschirmschoner.

• Wenn Sie keinen Bildschirmschoner oder eine Anwendung zur regelmäßigen Aktualisierung des Bildschirminhaltes aktivieren, kann dies "eingebrannte Bilder", "Nachbilder" oder "Geisterbilder" erzeugen, die nicht mehr verschwinden und nicht reparabel sind. Solche Schäden werden nicht durch die Garantie abgedeckt.

#### Bild ist verzerrt. Text erscheint verschwommen oder ausgefranst.

• Stellen Sie die Anzeigeauflösung des Computers auf die physikalische Auflösung des Monitors ein.

#### Grüne, rote, blaue, schwarze oder weiße Punkte sind im Bild zu sehen

• Es handelt sich um Pixelfehler. Auch in der heutigen, modernen Zeit können solche Effekte bei der LCD-Technologie nicht ausgeschlossen werden. Weitere Details entnehmen Sie bitte unserer Pixelfehler-Richtlinie.

#### Die Betriebsanzeige leuchtet zu hell und stört mich

• Sie können die Helligkeit der Betriebsanzeige unter LED Setup (LED-Einstellungen) im OSD-Hauptmenü entsprechend anpassen.

Wenn Sie weitere Unterstützung wünschen, schauen Sie sich bitte unsere Liste mit Kundendienstzentren an und wenden sich an einen Philips-Kundendienstmitarbeiter.

### 8.2 SmartControl Premium – Häufig gestellte Fragen

- F 1: Ich habe einen anderen Monitor an den PC angeschlossen; nun kann ich SmartControl Premium nicht mehr benutzen. Was soll ich tun?
- Antwort: Starten Sie den PC neu, sehen Sie nach, ob SmartControl Premium nun funktioniert. Andernfalls müssen Sie SmartControl Premium entfernen und neu installieren, damit der richtige Treiber installiert wird.
- F 2: Die SmartControl Premium-Funktionen ließen sich bisher problemlos nutzen, funktionieren jetzt jedoch nicht mehr. Was kann ich tun?
- Antwort: Wenn Folgendes ausgeführt wurde, muss der Monitortreiber eventuell erneut installiert werden.
- Die Grafikkarte wurde getauscht
- Der Grafikkartentreiber wurde aktualisiert
- Das Betriebssystem wurde per Service Pack oder auf andere Weise aktualisiert
- Monitor- und/oder Grafikkartentreiber wurden per Windows-Update aktualisiert
- Windows wurde gestartet, während der Monitor ausgeschaltet oder nicht angeschlossen war.
- Zur Überprüfung klicken Sie bitte mit der rechten Maustaste auf My Computer (Arbeitsplatz (unter Vista: Computer)) und wählen Properties (Eigenschaften) > Hardware (Hardware) > Device Manager (Geräte-Manager).
- Falls unter Monitor ein "Plug and Play Monitor" (Plug and Play-Monitor) angezeigt wird, ist eine Neuinstallation erforderlich. Entfernen Sie SmartControl Premium, installieren Sie SmartControl anschließend erneut.
- F 3: Wenn ich nach der SmartControl Premium-Installation auf das SmartControl Premium-Register klicke, erscheint nichts oder es wird eine Fehlermeldung angezeigt. Was ist geschehen?
- Antwort: Eventuell ist Ihre Grafikkarte nicht mit SmartControl Premium kompatibel. Falls Sie eine Grafikkarte der oben aufgeführten Marken besitzen, versuchen Sie zunächst, den aktuellsten Grafikkartentreiber von den Internetseiten des jeweiligen Herstellers herunterzuladen. Installieren Sie den Treiber. Deinstallieren Sie SmartControl Premium, installieren Sie die Software anschließend erneut.

Falls auch dies nichts nützt, wird Ihre Grafikkarte leider nicht unterstützt. Bitte schauen Sie auf den Philips-Internetseiten nach, ob ein aktualisierter SmartControl Premium-Treiber erhältlich ist.

- F 4: Wenn ich auf Product Information (Produktinformationen) klicke, werden nur unvollständige Informationen angezeigt. Woran liegt das?
- Antwort: Möglicherweise liegt Ihr Grafikkartentreiber nicht in der aktuellsten Version vor und unterstützt die DDC/CI-Schnittstelle nur unvollständig. Bitte laden Sie den aktuellsten Grafikkartentreiber von den Internetseiten des jeweiligen Herstellers herunter. Installieren Sie den Treiber. Deinstallieren Sie SmartControl Premium, installieren Sie die Software anschließend erneut.

![](_page_44_Picture_18.jpeg)

#### <span id="page-45-0"></span>F 5: Ich habe meine PIN für die Theft Deterrence (Diebstahlschutzfunktion) vergessen. Was kann ich tun?

Antwort: Der Philips-Kundendienst ist berechtigt, einen Nachweis der rechtmäßigen Eigentümerschaft des Monitors zu verlangen.

### 8.3 Allgemeine häufig gestellte Fragen

F 1: Was soll ich tun, wenn mein Monitor die Meldung "Cannot display this video mode (Dieser Videomodus kann nicht angezeigt werden)" zeigt?

Antwort: Empfohlene Auflösung dieses Monitors: 1280 x 1024 bei 60 Hz.

- Trennen Sie sämtliche Kabel, schließen Sie den PC wieder an den Monitor an, den Sie zuvor genutzt haben.
- Wählen Sie Settings (Einstellungen)/ Control Panel (Systemsteuerung) aus dem Windows-Startmenü. Rufen Sie in der Systemsteuerung den Eintrag "Display" (Anzeig) auf. Wählen Sie das "Settings" (Einstellungen)-Register. Stellen Sie eine Auflösung von 1280 x 1024 Pixeln mit dem Schieber ein.
- Öffnen Sie die "Advanced Properties" (Erweiterten Einstellungen), stellen Sie im Register "Monitor" die Option Refresh Rate (Bildschirmaktualisierungsrate) von 60 Hz ein, klicken Sie anschließend auf OK.
- Starten Sie den Computer neu, wiederholen Sie die Schritte 2 und 3 und vergewissern Sie sich, dass Ihr PC nun mit der Auflösung 1280 x 1024 bei 60 Hz arbeitet.
- Fahren Sie den Computer herunter, trennen Sie den alten Monitor und schließen Sie Ihren neuen Philips-LCD-Monitor wieder an.
- Schalten Sie den Monitor und anschließend den PC ein.

#### F 2: Welche Bildschirmaktualisierungsrate wird bei LCD-Monitoren empfohlen?

Antwort: Bei LCD-Monitoren wird eine Bildschirmaktualisierungsrate von 60 Hz empfohlen. Bei Bildstörungen können Sie auch Bildschirmaktualisierungsraten bis 75 Hz testen.

- F 3: Welche Funktion haben die infund icm-Dateien auf der CD? Wie installiere ich die Treiber (inf und icm)?
- Antwort: Bei diesen Dateien handelt es sich um die Treiberdateien für Ihren Monitor. Installieren Sie die Treiber wie in der Bedienungsanleitung beschrieben. Bei der ersten Installation des Monitors werden Sie von Ihrem Computer eventuell nach Monitortreibern (infund icm-Dateien) oder nach einer Treiberdiskette gefragt. Legen Sie die mitgelieferte CD nach Aufforderung in das CD- oder DVD-Laufwerk ein. Die Monitortreiber (inf- und icm-Dateien) werden automatisch installiert.

#### F 4: Wie stelle ich die Auflösung ein?

Antwort: Die verfügbaren Auflösungen werden durch die Kombination Grafikkarte/ Grafiktreiber und Monitor vorgegeben. Im Windows® Control Panel (Systemsteuerung) können Sie die gewünschte Auflösung in den "Display properties" (Anzeigeeinstellungen) auswählen.

#### F 5: Was kann ich tun, wenn ich mich bei den Monitoreinstellungen über das OSD komplett verzettele?

Antwort: Klicken Sie einfach auf OK, rufen Sie die Werksvorgaben anschließend mit "Reset" (Rücksetzen) auf.

#### F 6: Ist der LCD-Bildschirm unempfindlich gegenüber Kratzern?

Antwort: Generell empfehlen wir, die Bildfläche keinen starken Stößen auszusetzen

und nicht mit Gegenständen dagegen zu tippen. Achten Sie beim Umgang mit dem Monitor darauf, keinen Druck auf die Bildfläche auszuüben. Andernfalls kann die Garantie erlöschen.

#### F 7: Wie reinige ich die Bildfläche?

Antwort: Zur regulären Reinigung benutzen Sie ein sauberes, weiches Tuch. Bei hartnäckigen Verschmutzungen setzen Sie zusätzlich etwas Isopropylalkohol (Isopropanol) ein. Verzichten Sie auf sämtliche Lösungsmittel wie Ethylalkohol, Ethanol, Azeton, Hexan, und so weiter.

#### F 8: Kann ich die Farbeinstellungen meines Monitors ändern?

- Antwort: Ja, Sie können die Farbeinstellungen über das OSD ändern. Gehen Sie herzu wie folgt vor:
- Blenden Sie das OSD-Menü (Bildschirmmenü) mit der OK-Taste ein
- Wählen Sie die Option "Color" (Farbe) mit der "Down Arrow" (Abwärtstaste), rufen Sie die Farbeinstellungen anschließend mit "OK" auf. Die drei folgenden Einstellungen sind möglich.
	- 1. Color Temperature (Farbtemperatur): Hier stehen Ihnen die Auswahlmöglichkeiten 5000K, 6500K, 7500K, 8200K, 9300K und 11500K zur Verfügung. Mit der Einstellung 5000K erzielen Sie eine warme, leicht rötliche Bilddarstellung, bei 11500K erscheint das Bild kühler, mit einem leichten Blaustich.
	- 2. sRGB: Dies ist eine Standardeinstellung zur korrekten Farbdarstellung beim Einsatz unterschiedlicher Geräte (z. B. Digitalkameras, Monitore, Drucker, Scanner, usw.).
	- 3. User Define (Benutzerdefiniert): Bei dieser Option können Sie Ihre eigenen

Farbeinstellungen definieren, indem Sie die Intensitäten von Rot, Grün und Blau vorgeben.

### **Anmerkung**

Eine Methode zur Messung der Lichtfarbe, die ein Objekt beim Erhitzen abstrahlt. Die Ergebnisse dieser Messung werden anhand einer absoluten Skala (in Grad Kelvin) ausgedrückt. Niedrige Farbtemperaturen wie 2004K erscheinen rötlich, höhere Farbtemperaturen wie 9300K weisen einen Blaustich auf. Eine neutrale Farbtemperatur liegt bei 6504K.

#### F 9: Kann ich meinen LCD-Monitor an jeden PC, Mac oder an Workstations anschließen?

Antwort: Ja. Sämtliche Philips-LCD-Monitore sind mit Standard-PCs, Macs und Workstations vollständig kompatibel. Zum Anschluss an Mac-Systeme benötigen Sie einen Kabeladapter. Ihr Philips-Verkaufsrepräsentant informiert Sie gerne über Ihre individuellen Möglichkeiten.

#### F 10: Funktionieren Philips-LCD-Monitore nach dem Plug-and-Play-Prinzip?

Antwort: Ja, die Monitore sind unter Windows 8.1/8/7, Mac OSX Plug and Playkompatibel.

#### F 11: Was sind Geisterbilder oder eingebrannte Bilder bei LCD-Bildschirmen?

Antwort: Die über längere Zeit ununterbrochene Anzeige von unbewegten, statischen Bildern kann zu "eingebrannten Bildern" führen, die man auch "Nachbilder" oder "Geisterbilder" nennt. Solche "Geisterbilder", "Nachbilder" oder "eingebrannten" Bilder zählen zu den bekannten Phänomenen der LCD-Technologie. In den meisten Fällen verschwinden solche "Geisterbilder", "Nachbilder" oder "eingebrannten"

<span id="page-47-0"></span>Bilder bei abgeschaltetem Gerät im Laufe der Zeit von selbst. Aktivieren Sie grundsätzlich einen bewegten Bildschirmschoner, wenn Sie Ihren Monitor verlassen. Achten Sie grundsätzlich darauf, dass das Bild bei der Anzeige statischer Inhalte auf Ihrem LCD-Monitor von Zeit zu Zeit gewechselt wird – zum Beispiel durch einen passenden Bildschirmschoner.

#### Warnung

Wenn Sie keinen Bildschirmschoner oder eine Anwendung zur regelmäßigen Aktualisierung des Bildschirminhaltes aktivieren, kann dies "eingebrannte Bilder", "Nachbilder" oder "Geisterbilder" erzeugen, die nicht mehr verschwinden und nicht reparabel sind. Solche Schäden werden nicht durch die Garantie abgedeckt.

#### F 12: Warum erscheinen Texte nicht scharf, sondern ausgefranst?

- Antwort: Ihr Monitor funktioniert mit seiner Originalauflösung von 1280 x 1024 bei 60 Hz am besten. Stellen Sie zur optimalen Darstellung diese Auflösung ein.
- F 13: Wie entsperre/sperre ich meine Schnelltaste?

Antwort:Bitte halten Sie *■/OK* zum

Entsperren/Sperren der Schnelltaste 10 Sekunden gedrückt; dadurch blendet Ihr Monitor zur Anzeige des Freigabe-/Sperrzustandes wie in nachstehenden Abbildungen gezeigt "Achtung" ein

![](_page_47_Picture_145.jpeg)

Attention

Monitor control unlocked

![](_page_48_Picture_0.jpeg)

© 2014 Koninklijke Philips N.V. Alle Rechte vorbehalten.

Philips und der Philips-Schild sind eingetragene Marken der Koninklijke Philips N. V. und werden unter Lizenz der Koninklijke Philips N.V. verwendet.

Technischen Daten können sich ohne Vorankündigung ändern.

Version: M619DPE1L